## **QUICK REFERENCE GUIDE**

February 20, 2024

## **Resolving Voucher Build Errors**

SWIFT provides a Voucher Build Process that builds vouchers from interface files created from agency sub systems. Vouchers interfaced into SWIFT must pass two levels of validation:

- Pre-edits check for valid business units, suppliers, purchase orders (if applicable), line information, and other similar errors.
- Voucher edits check for duplicate invoices, vouchers being out of balance, or accounting dates in closed accounting periods.

This Quick Reference Guide provides information on resolving voucher build errors. Agencies can use the Voucher Build Error Detail page to find and correct vouchers in error.

### **Step 1: Search for vouchers with errors**

1. Navigate to the Voucher Build Error Detail page.

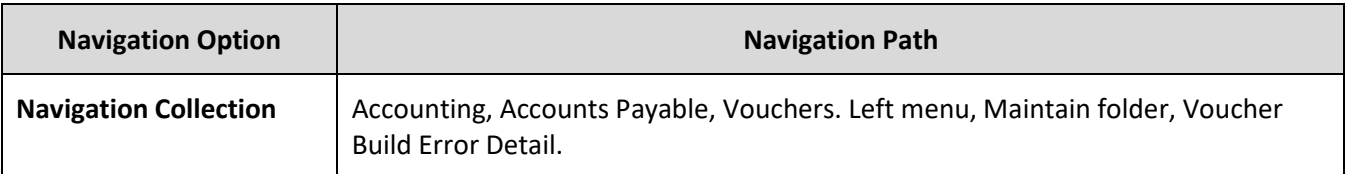

- 2. In the Business Unit field, enter the agency number.
- 3. If known, enter other search criteria such as the Supplier ID and press the **Search** button.
- 4. Under the Search Results, select the voucher with errors.

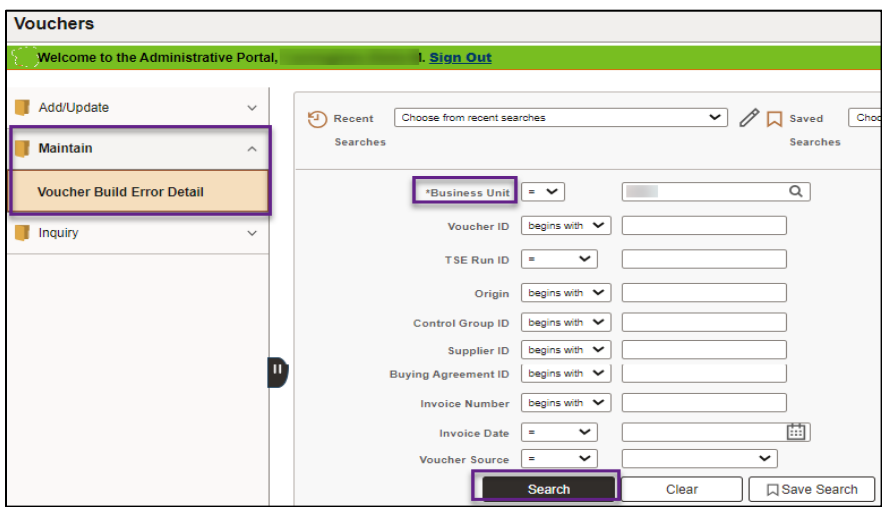

Page | 1 – Quick Reference Guide

# **SWIFT** STATEWIDE INTEGRATED

### **Step 2: Identify the errors that need to be corrected**

- 1. The Voucher Build Error Detail page displays with Header Errors and/or Invoice Line Errors for the voucher.
- 2. Review the **Field Name** and **Message** fields for the source and explanation of the error.
- 3. Select the **Correct Errors** link to view the voucher.

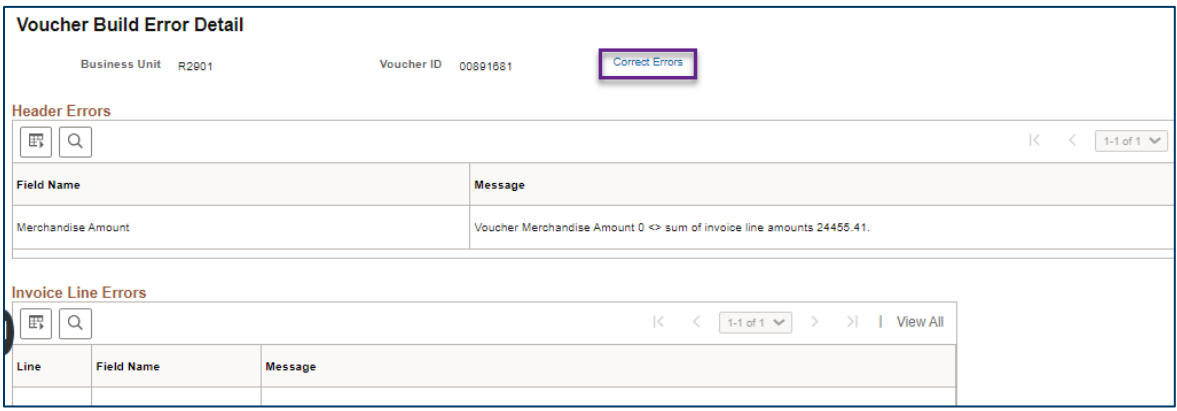

### **Step 3: Correct the errors on the voucher**

Depending on the type of error, SWIFT will bring you either to the Quick Invoice page to correct pre-edits or to the Voucher Regular Entry page to correct voucher edits.

#### **Correct pre-edits on the Quick Invoice page**

1. If you need to correct pre-edits, the Quick Invoice page displays. Select the **Review Errors** link to see error details.

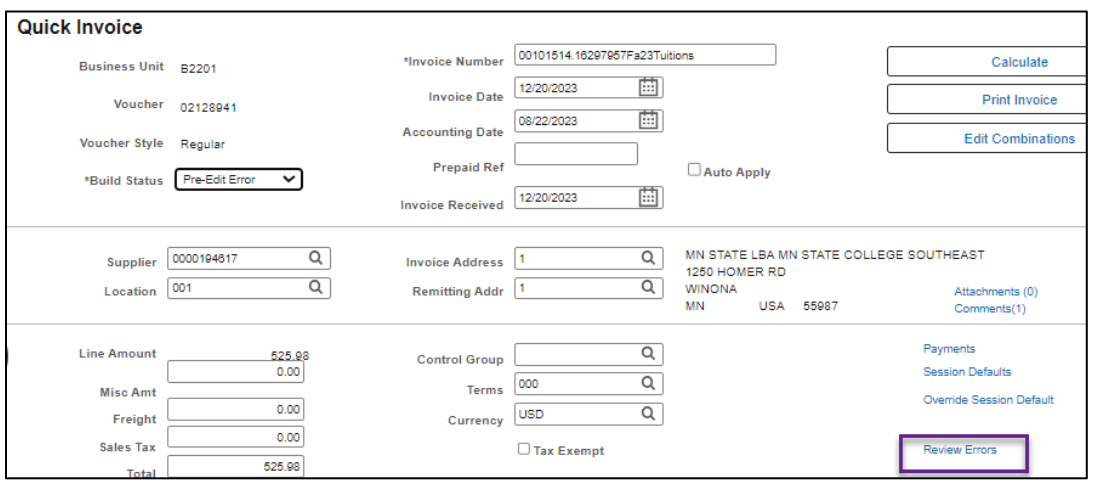

2. Below the Invoice Line Errors section, review the Field Name and Message columns for details about where the error occurred and why.

# **SWIFT** STATEWIDE INTEGRATED

#### 3. Select the **Correct Errors** link.

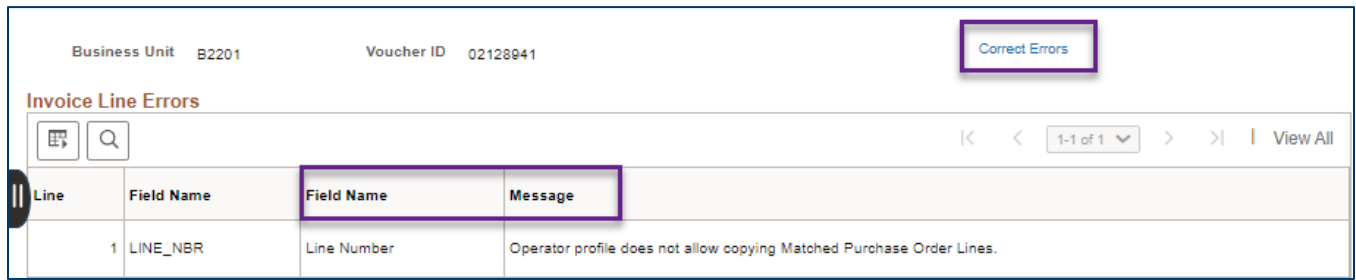

4. SWIFT returns to the Quick Invoice page. Press the **Line Details** button.

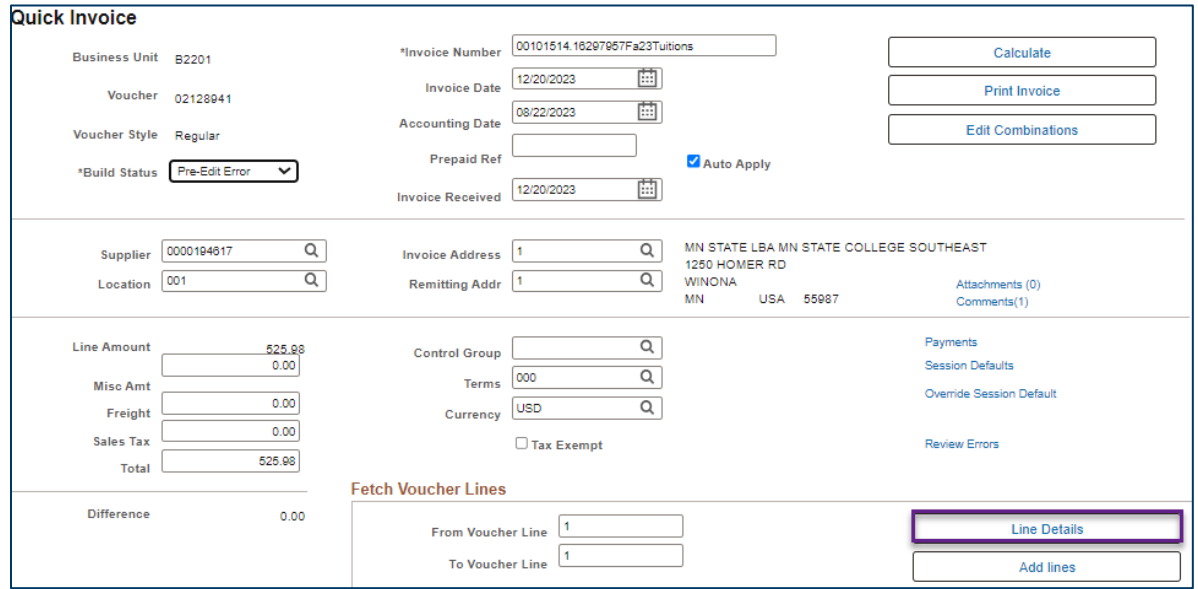

- 5. In the Invoice Lines section, make the necessary corrections to the voucher.
- 6. In the Build Status field, select "Build Voucher" from the drop-down list to process the voucher through the voucher build process.
- 7. Press the **Save** button.

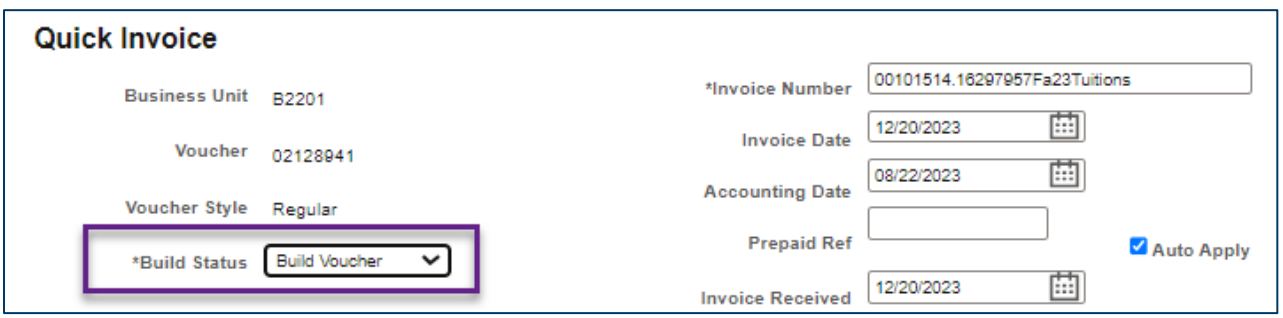

**Note:** If the voucher is no longer needed, select "Delete Voucher" from the drop-down list.

## **SWIFT** STATEWIDE INTEGRATED

#### **Correct voucher edits on the Voucher Regular Entry page**

1. SWIFT displays the voucher. Select the **Error Summary** tab to review the details about errors.

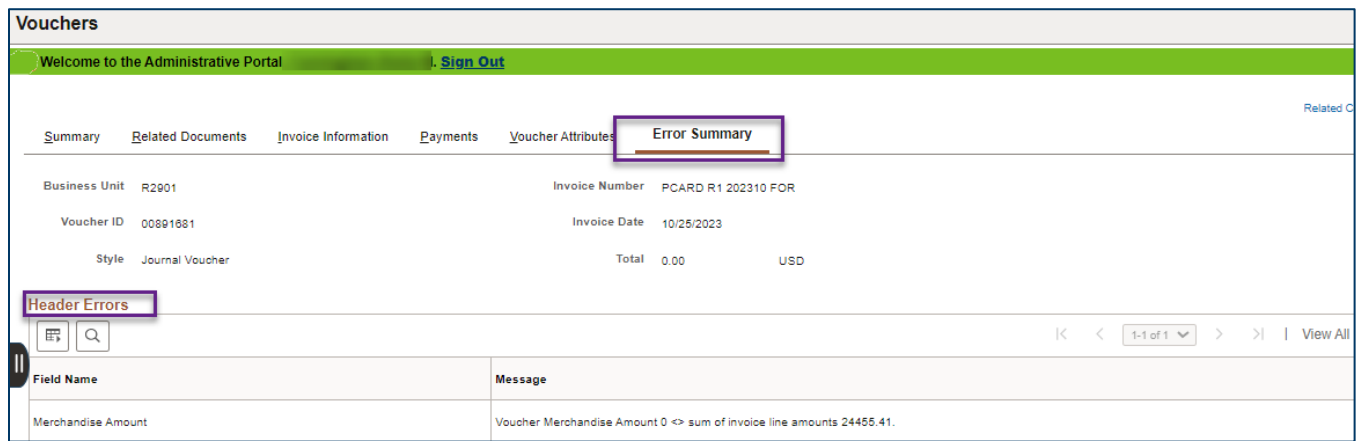

**Note:** If certain ChartFields were not populated with valid values, SWIFT will display a combo edit (Combination Editing) error, which enforces rules required for ChartFields.

- 2. Select the **Invoice Information** tab to locate specific errors on the interfaced voucher.
- The yellow triangular icon highlights what sections errors occur in such as in the header.
- The red circular icon highlights particular errors such as "Difference" in the Invoice Total section.

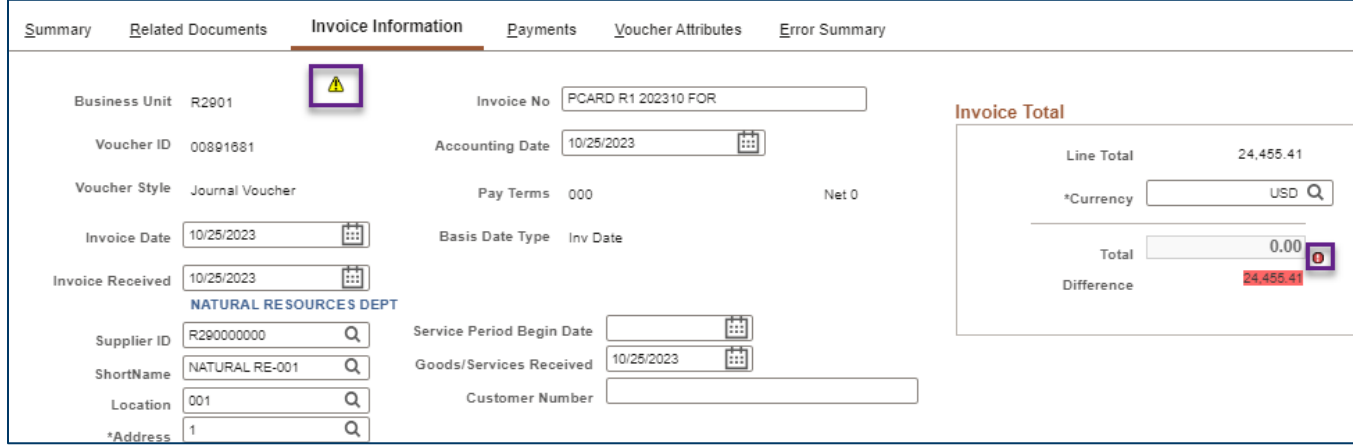

3. Correct the errors and press the **Save** button at the bottom of the page.

## **Step 4: Verify the voucher no longer has errors and complete processing in SWIFT**

1. On the Voucher Regular Entry page, select the **Error Summary** tab after correcting errors. It should say "The Voucher does not have any errors."

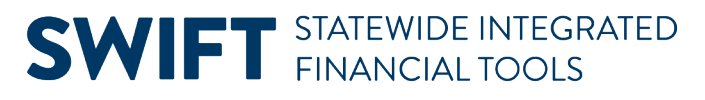

- 2. Run the Matching process of the voucher.
	- a. Select the **Invoice Information** tab.
	- b. Under the Action list, select the "Matching" option from the drop-down list.
	- c. Press the **Run** button to run the Matching process.
	- d. SWIFT displays a Message box asking if you want to wait for the matching process to complete. Press **Yes**.
	- e. When the Matching process is complete, select the **Summary** tab.
	- f. Verify the Match Status field says "Matched."
- 3. Run Budget Checking of the voucher.
	- a. Select the **Invoice Information** tab again.
	- b. Under the Action list, select the "Budget Checking" option from the drop-down list.
	- c. Press the **Run** button to run budget checking process.
	- d. SWIFT displays a Message box asking if you want to wait for the Budget Checking process to complete. Press **Yes**.
	- e. Select the **Summary** tab and verify the Budget Status field says "Valid" and the Entry Status field says "Postable."
- 4. Submit the voucher for approval.
	- a. Select the **Invoice Information** tab and press the **Submit for Approval** button.
	- b. On the Approval Comments screen, press the **OK** button.